# **Les memòries comparades dels serveis locals d'habitatge**

**27 de febrer de 2024**

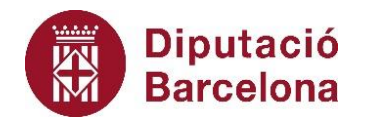

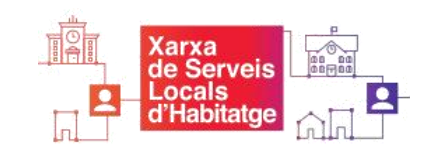

**Sumari** 

## **Les Memòries comparades**

- Què són
- Contingut
- Estructura
- Comparativa

# **L'aplicació Memòries comparades**

- Accés
- Navegació
- Descàrrega de dades
- Tancament
- Anàlisi i interpretació

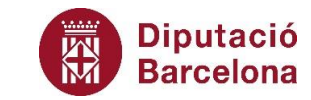

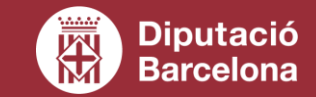

# **Document d'anàlisi estadística de les actuacions dels serveis locals d'habitatge en el marc dels convenis amb l'AHC**

# Les memòries comparades. Contingut

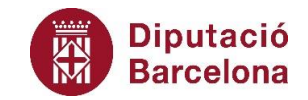

#### **Origen de les dades Dades que recull**

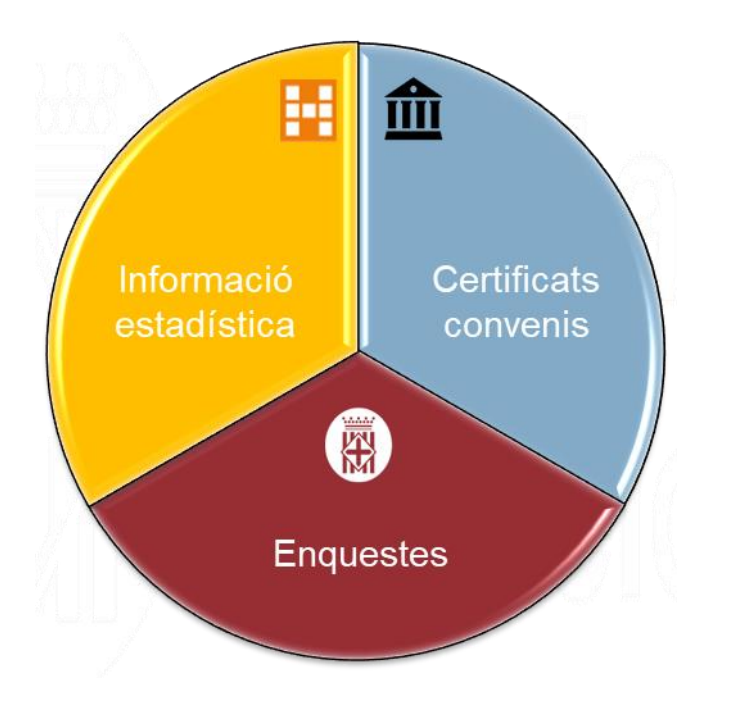

• L'activitat inclosa als convenis amb l'AHC d'OLH i/o XMLLS.

*No s'inclouen dades de l'Oficina tècnica rehabilitació (Next Generation EU) o l'Oficina rehabilitació.*

• L'Activitat gestionada o tramitada pels serveis locals d'habitatge.

*No s'inclou activitat gestionada per l'AMB o l'AHC.*

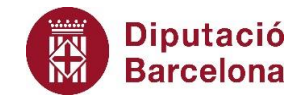

#### **Indicadors d'activitat**

- Informació i atenció ciutadana
- Qualitat de l'edificació i rehabilitació de l'habitatge
- Programes socials d'habitatge
- Programes de mediació de lloguer social d'habitatge
- Registre de sol·licitants d'HPO

#### **Indicadors organitzatius**

• Estructura de personal associat als convenis amb l'AHC

#### **Indicadors econòmics**

• Cost del personal associat als convenis amb l'AHC

# Les memòries comparades. Comparativa

- El total d'ens locals que participen a les memòries comparades a l'exercici 2018-2022 són 67
- *A les memòries cada ens només visualitza les seves dades corresponents a l'acció o variable analitzada juntament amb la mateixa informació per al conjunt de les memòries i per al grup de població al que pertanyi l'ens.*
- *El grup de població es determina per la població de cobertura de l'ens local.*
- La població de cobertura d'un ens amb conveni supramunicipal es correspon a la suma de la població dels ens als que dona cobertura.

La població d'un consell comarcal és correspon amb la població de la comarca descomptada la població d'aquells ens de la comarca que disposin de conveni/s amb l'AHC.

### Grups de població

- Menys de 20.000 habitants (14 ens)
- Entre 20.001 i 50.000 habitants (23 ens)
- Entre 50.001 i 100.000 habitants (13 ens)
- Més de 100.000 habitants (6 ens)
- Consells Comarcals (11 ens)

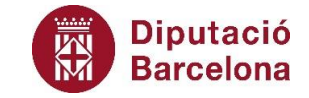

# L'aplicació memòries comparades. Accés

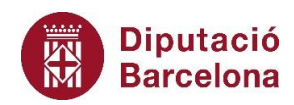

### **Ruta per accedir a l'aplicació**

- Obrir un navegador d'internet
- Accedir al web de Diputació [\(www.diba.cat\)](http://www.diba.cat/)
- Prémer sobre Accés restringit
- Introduir usuari i contrasenya [1]
- Prémer sobre QS\_INFOANALISIS Portal Informes per l'Anàlisi de dades al menú aplicacions [2]
- Accedir a PORTAL [3]
- Obrir l'aplicació **Memòries comparades** [4]

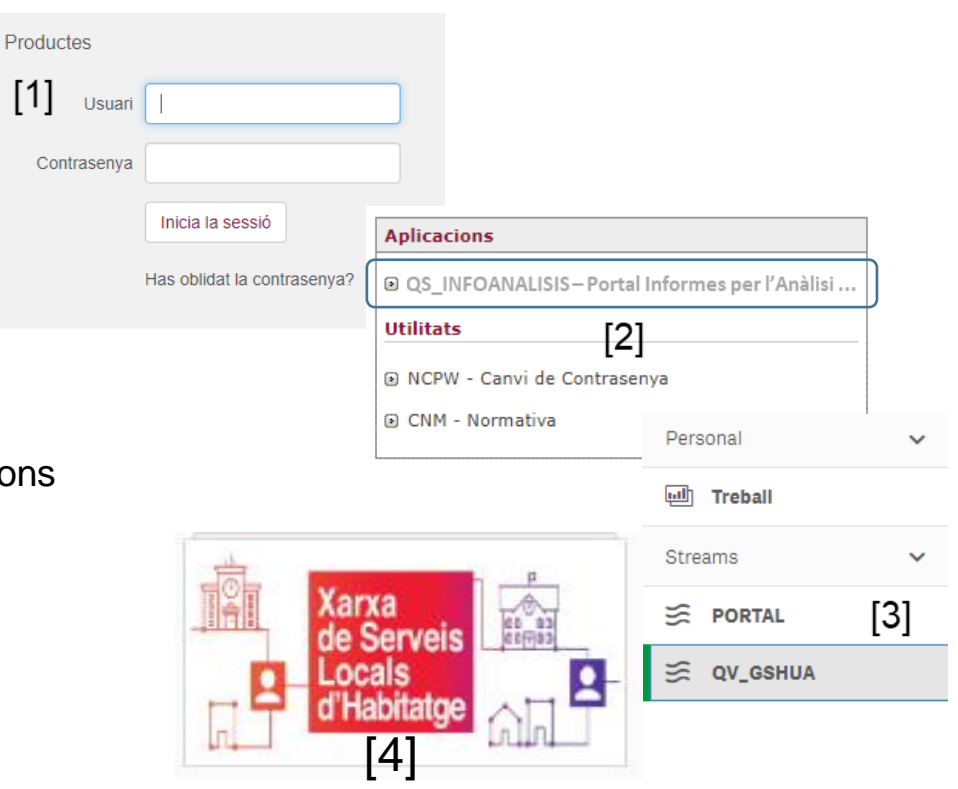

**Diputació Barcelona** 

## **Habilitació del personal dels serveis locals municipals**

S'ha donat accés a l'aplicació als interlocutors tècnics de la Xarxa de Serveis Locals d'Habitatge (XSLH).<br>.

Atès que a hores d'ara l'aplicació no és una eina d'accés universal, per a la sol·licitud de nous accessos:

- Tramitar la sol·licitud s'ha de realitzat a través de l'aplicació SVUS pel referent informàtic de l'ens local.
- L'Oficina d'Habitatge de Diputació ha de validar (o rebutjar) la sol·licitud.
- La persona habilitada rebrà un correu amb la seva clau d'usuària i les instruccions per aconseguir la contrasenya.

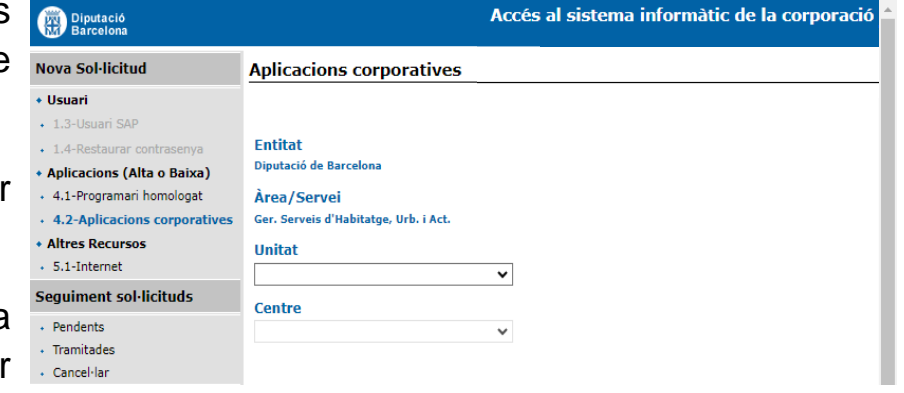

# L'aplicació memòries comparades. Navegació

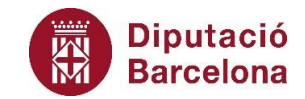

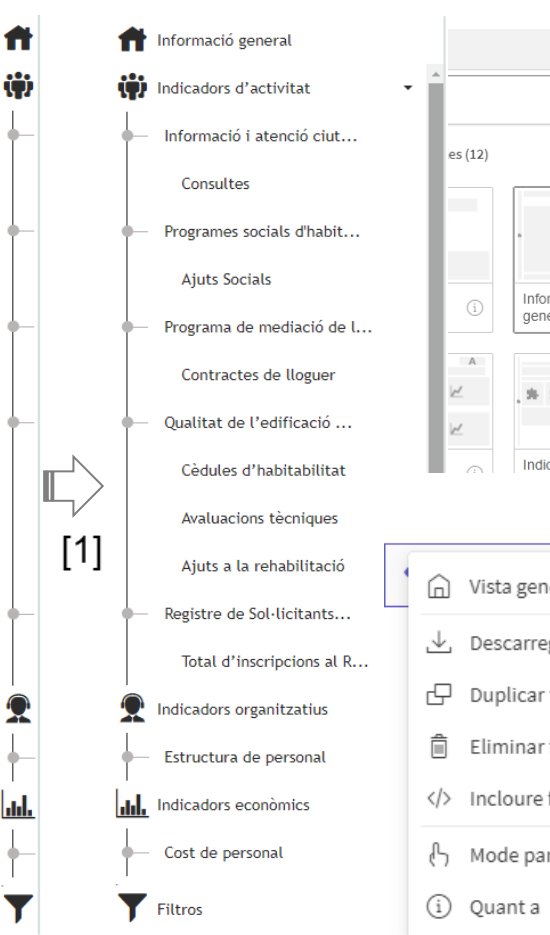

 $\frac{00}{100}$   $\Box$  Marcadors  $\vee$   $\Box$  Fulles  $\vee$  $[3]$ Informació Indicadors d'activitat.Inforn. general Indicadors Indicadors Preparar ... Gestor de dades  $\cdot$ Vista general d'app<sup>[2]</sup> Descarregar full com a PDF Duplicar full  $\langle$ [4] $\rangle$ Fliminar full Incloure full Mode pantalla tàctil

Existeixen diferents opcions per navegar/transitar pels diferents fulls d'informació de l'aplicació:

- **Menú extensible** [1]. Al lateral esquerra del full o pàgina. Posar el ratolí sobre ell, cercar el full al qual es vol accedir i prémer sobre ell.
- **Barra de menú** [2]. Prémer sobre els "..." i seleccionar "Vista general d'app". S'obre una finestra amb tots els fulls de l'app. Prémer sobre el full desitiat.
- **Fulles** [3]. A la part dretana de la barra de menú. Al accedir a aquesta opció es visualitzen tots els fulls. Per accedir a qualsevol només cal prémer sobre el mateix.
- **Fletxes de desplaçament** [4]. A la part superior dretana. Permet accedir al full següent o anterior.

# L'aplicació memòries comparades. Descàrrega de dades

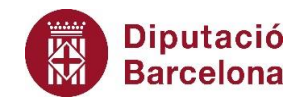

#### **Descàrrega d'un full**

Els passos per fer la descàrrega són:

- Prémer sobre els tres "..." a la barra de menú de l'aplicació.
- Seleccionar la opció "Descarregar full com a PDF".
- Prémer sobre el botó "Acceptar" i,
- Una vegada l'aplicació hagi generat el document, prémer sobre "Feu clic aquí per descarregar el vostre pdf".

## **Descàrrega d'una gràfica**

Els passos per fer la descàrrega són:<br>.

- Posar el ratolí sobre la gràfica.
- Prémer sobre els botó alternatiu (dreta).
- Seleccionar la opció "Descarregar com ...".
- Seleccionar el format (imatge, pdf o ...) i la configuració de la descàrrega
- Prémer sobre el botó "Exportar" i,
- Una vegada l'aplicació hagi generat el document, prémer sobre "Feu clic aquí per descarregar el fitxer".

# L'aplicació memòries comparades. Tancament

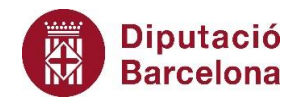

Sortir de l'entorn de l'aplicació és una acció que es realitza en dos passos:

- **Tancar l'aplicació** [1]. Per tancar l'aplicació només cal prémer sobre la X de la pàgina del navegador on està oberta.
- **Tancar l'entorn Infoanàlisis** [2]. Prémer sobre ... a la part superior dretana de la barra de menú i els "...". S'obrirà una finestra emergent, seleccionar l'opció "Tancar sessió"

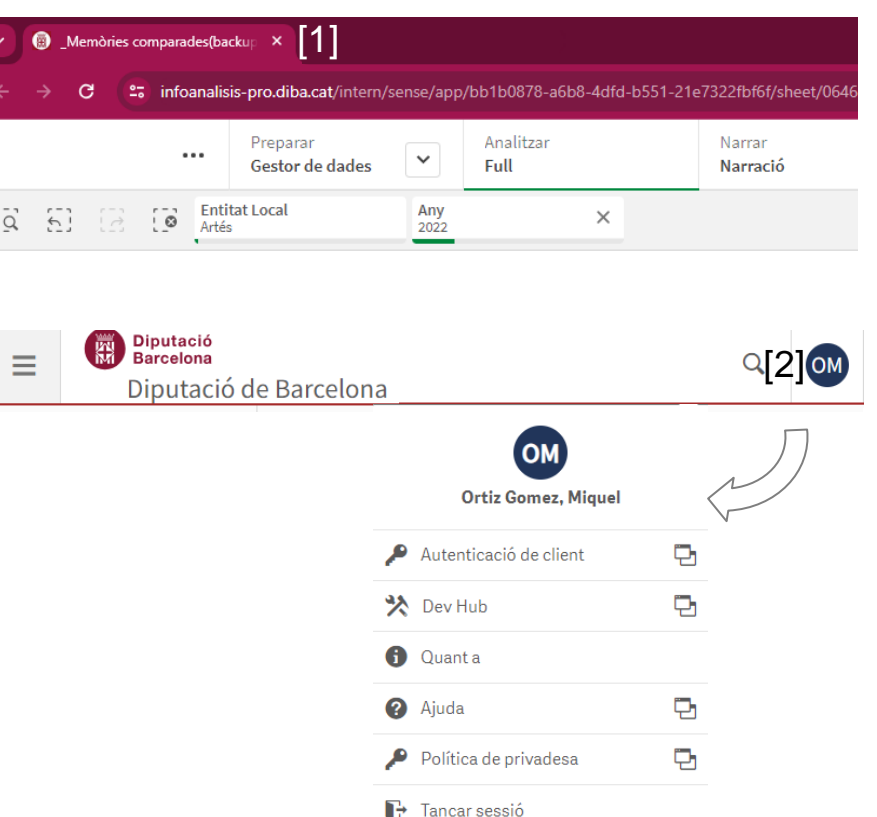

# L'aplicació memòries comparades. Anàlisi i interpretació

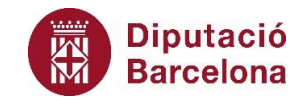

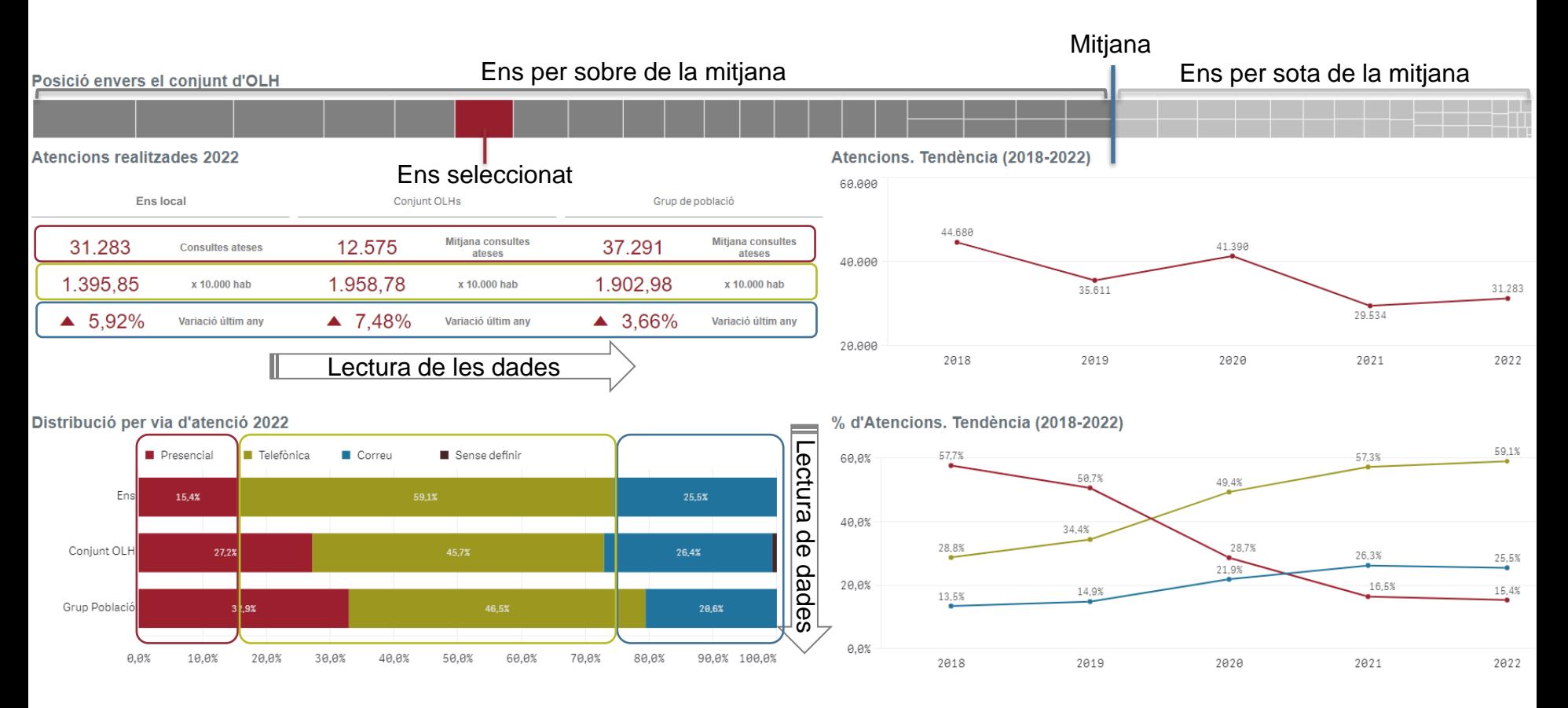

# **Les memòries comparades dels serveis locals d'habitatge**

**Miquel Ortiz Gómez - [ortizgm@diba.cat](mailto:ortizgm@diba.cat)**

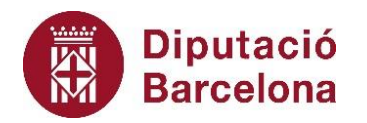

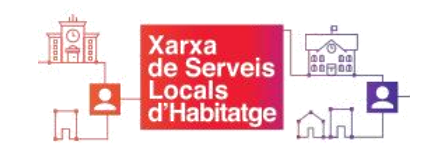